To customize Daminion's Web Client interface and adjust it to your brand, click the three small dots on the toolbar, and then click Settings. If you logged in as Admin, the Settings

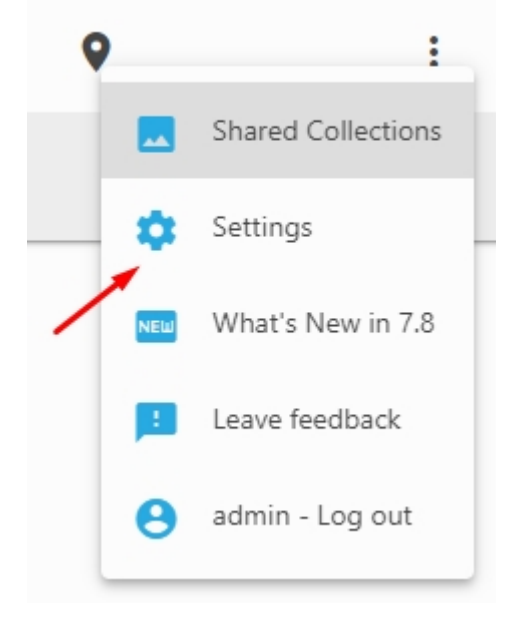

window will look like the screenshot below:

## **Settings Window**

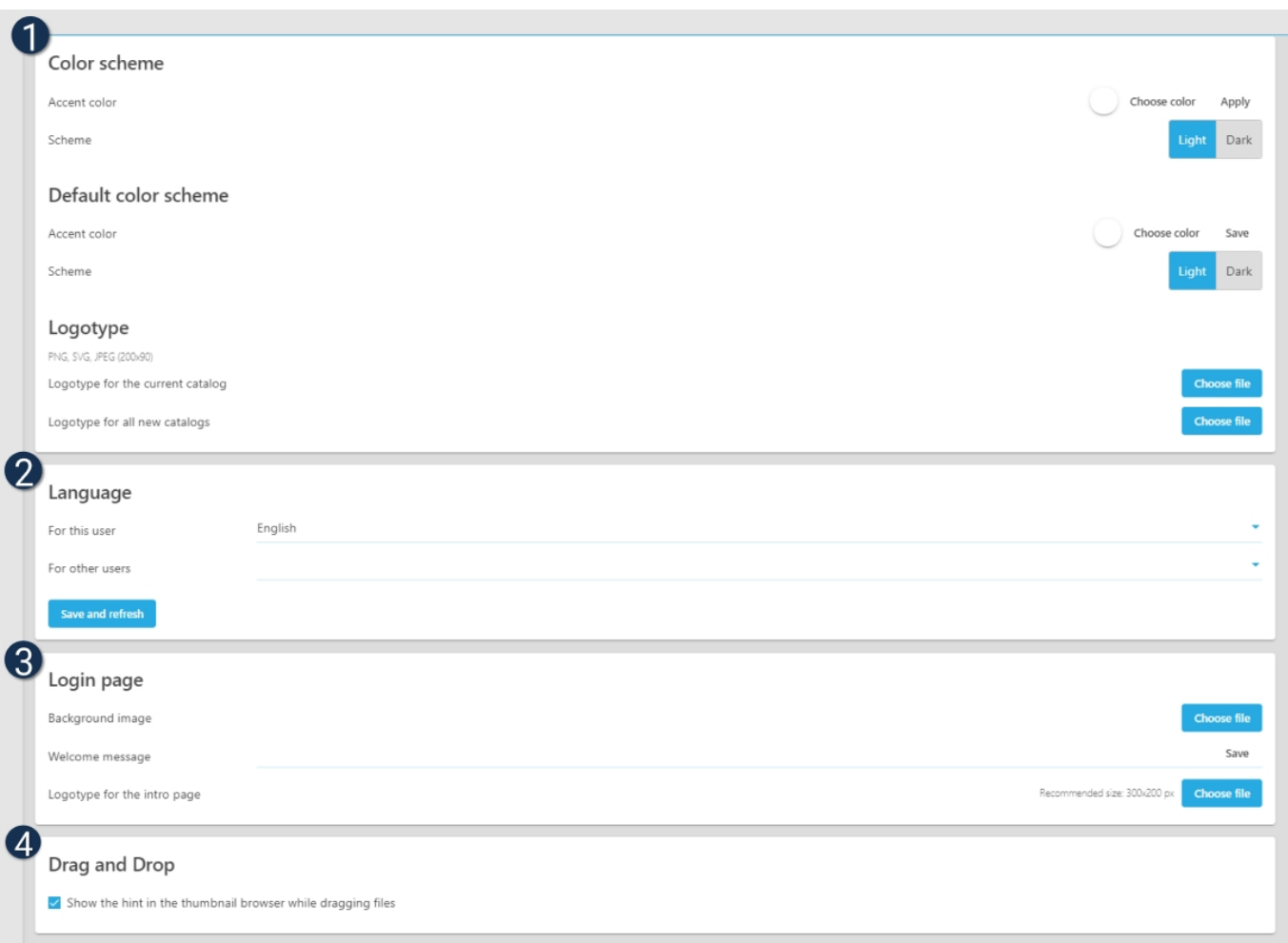

Color scheme: Set up a color scheme here for the current catalog and a default color scheme for all catalogs . Select between light and dark themes, change the accent color that is used to highlight tag headings in the Properties panel, checkmarks, Save icons etc. You can also choose a logo for the current catalog or for all catalogs.

Logotype: Upload a default logo for the web catalogs here. Click Choose file and select a file from supported format (PNG, SVG, JPEG), logotype will be automatically resized to 200×90. If necessary, change the default logo for a unique logo for this catalog only. When logging in to other catalogs, users will see the default logo.

Select a language for the currently logged-in user and for all other users. You have a choice of English,Russian,Deutsch,Nederlands,Espanol,Francais,Italiano.

Note: The settings displayed above are available for users with admin access rights only. By default, Editors, Viewers, and Guests are only able to change the catalog language. Other users' permissions can be extended via Daminion server admin panel > Administration > Roles

Login Page: Customize your login page here . Select a background image and a logotype for the intro page, as well as define the welcome message.

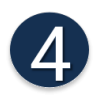

Drag and Drop: Here you can enable or disable the drag hint.

## You can drag and drop files to:

• Adobe Creative Cloud applications You need to install Daminion Connector for Adobe CC. Please download and install it. Then drag and drop files to the opened extension panel.

Download

- the tags panel to assign tags
- office applications